## **TUTORIAL DE ACESSO AO INSTRUMENTO / FEPAD / SEMEs - 2014**

**1º PASSO:** CLIQUE NO LINK ABAIXO PARA ENTRAR NA PÁGINA DE ACESSO AO *" INSTRUMENTO DE ANÁLISE DE DEMANDA DE FORMAÇÃO INICIAL E CONTINUADA DAS SEMES – ANO 2014"* 

<http://portal.sedu.es.gov.br:85/?id=04aa4f9120ba80df1903419ec5ab4f0e>

OBS: VOCÊ TAMBÉM PODE ACESSAR ESSE LINK POR MEIO DO SITE DA SEDU. ACESSE: [www.sedu.es.gov.br,](http://www.sedu.es.gov.br/) depois CLIQUE no menu FEPAD e clique no banner: INSTRUMENTO DE ANÁLISE.

**2ª PASSO:** AGORA VOCÊ VAI CRIAR UMA SENHA DE ACESSO, CLICANDO EM: **Precisa de ajuda?**

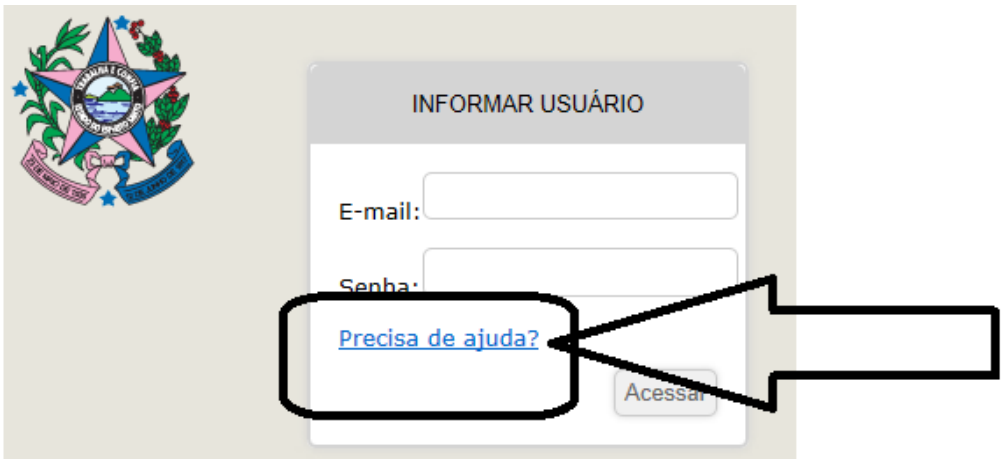

**3º PASSO:** MARQUE A OPÇÃO "Não sei minha senha"

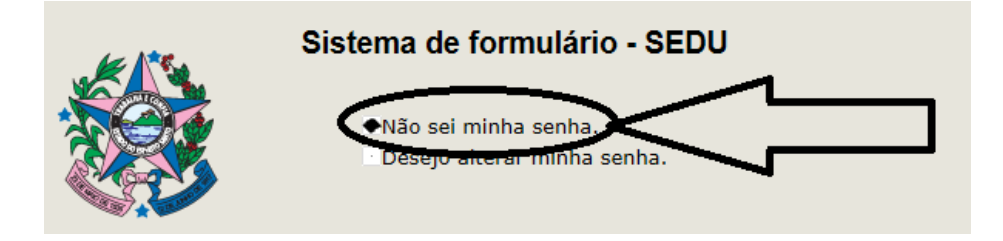

**4º PASSO:** ESCREVA SEU EMAIL PESSOAL, CONFORME INFORMADO NO CADASTRO FEPAD.

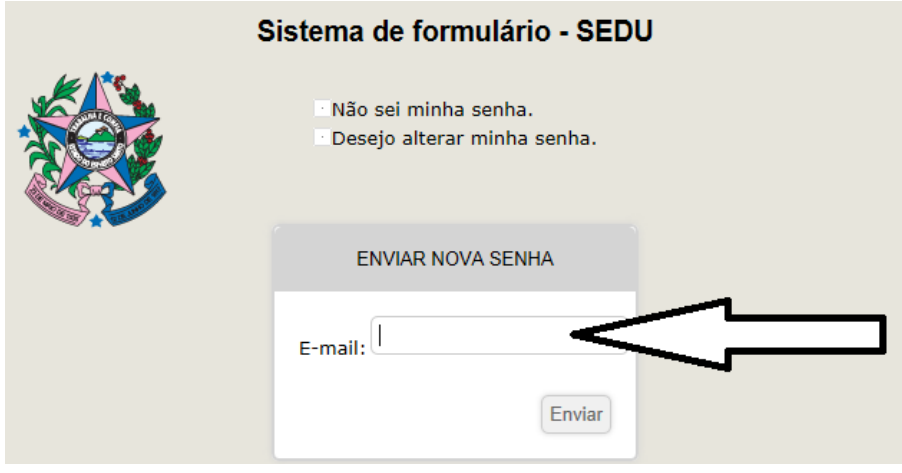

**5º PASSO:** CLIQUE EM "Enviar" E VERÁ QUE NA PARTE SUPERIOR DA TELA APARECERÁ A MENSAGEM "Nova Senha enviada com sucesso"

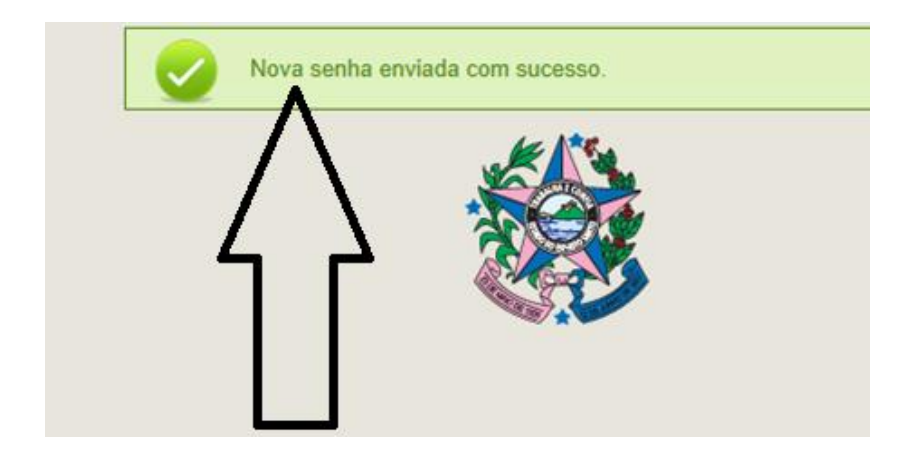

**6º PASSO:** VOCÊ IRÁ RECEBER NO SEU E-MAIL UMA SENHA DE ACESSO AO *INSTRUMENTO*. ESTA SENHA CONTÉM NÚMEROS E LETRAS EM CAIXA ALTA. COPIE EXATAMENTE COMO FOI ENVIADA. VEJA O MODELO ABAIXO.

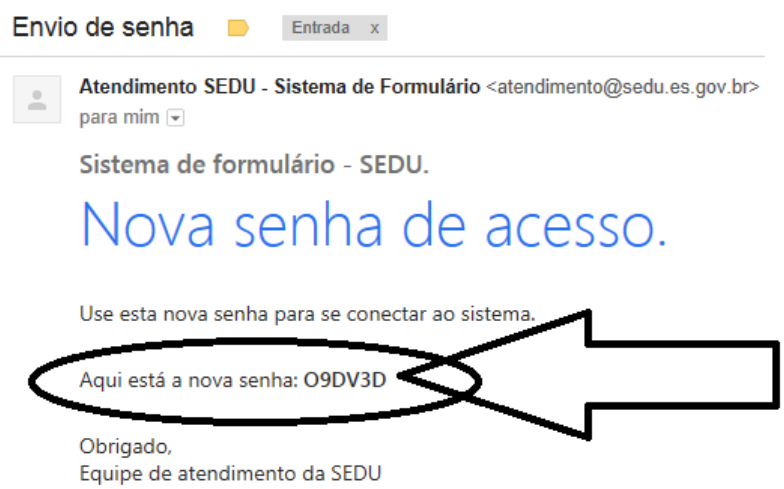

**7º PASSO:** AGORA, VOLTE NA TELA INICIAL. PARA ISSO, BASTA CLICAR NO LINK DISPONÍVEL NO 1º PASSO. COM SEU E-MAIL E A SENHA ENVIADA, VOCÊ TERÁ ACESSO AO *INSTRUMENTO* E PODERÁ DAR INÍCIO AO PREENCHIMENTO.

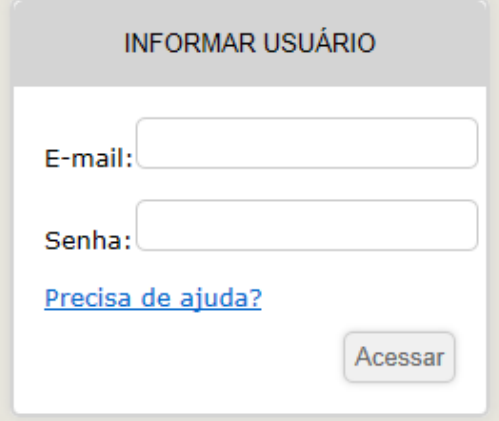

**8º PASSO:** PARA UM PREENCHIMENTO CORRETO DO FORMULÁRIO, LEIA O DOCUMENTO *"TUTORIAL DO INSTRUMENTO FEPAD/SEMES – ANO 2014"*. ESSE DOCUMENTO ESTÁ DISPONÍVEL NO SITE DA SEDU FEPAD->INSTRUMENTOS DE ANÁLISE.

**9º PASSO:** PARA ALTERAR A SENHA, PROCEDA DA SEGUINTE FORMA: ENTRE NOVAMENTE NO LINK DO 1º PASSO. CLIQUE EM: *Precisa de ajuda?*

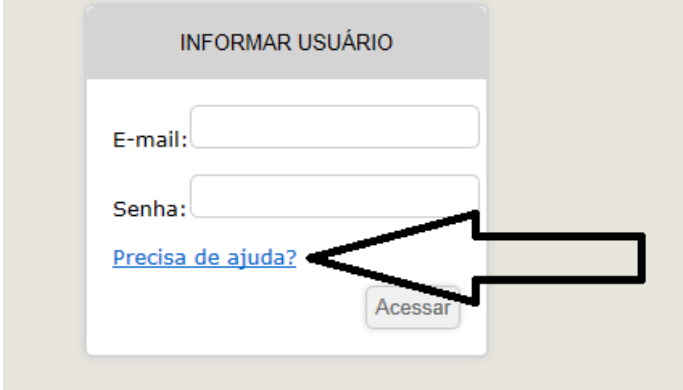

**10º PASSO:** MARQUE A OPÇÃO: "*Desejo alterar minha senha".*

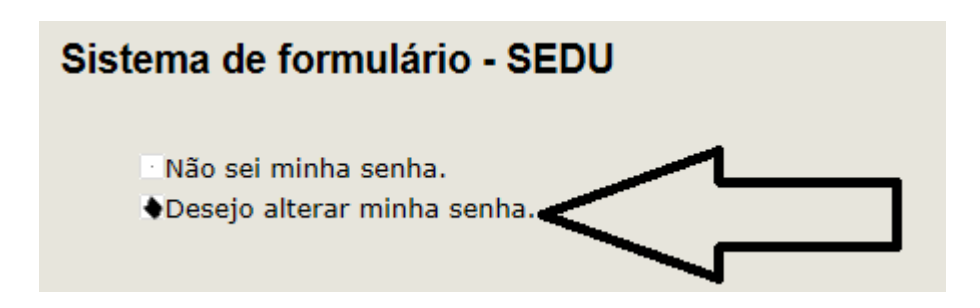

**11º PASSO:** USE A SENHA ENVIADA PARA O E-MAIL NO CAMPO "Senha Antiga" E PREENCHA OS SOLICITADOS.

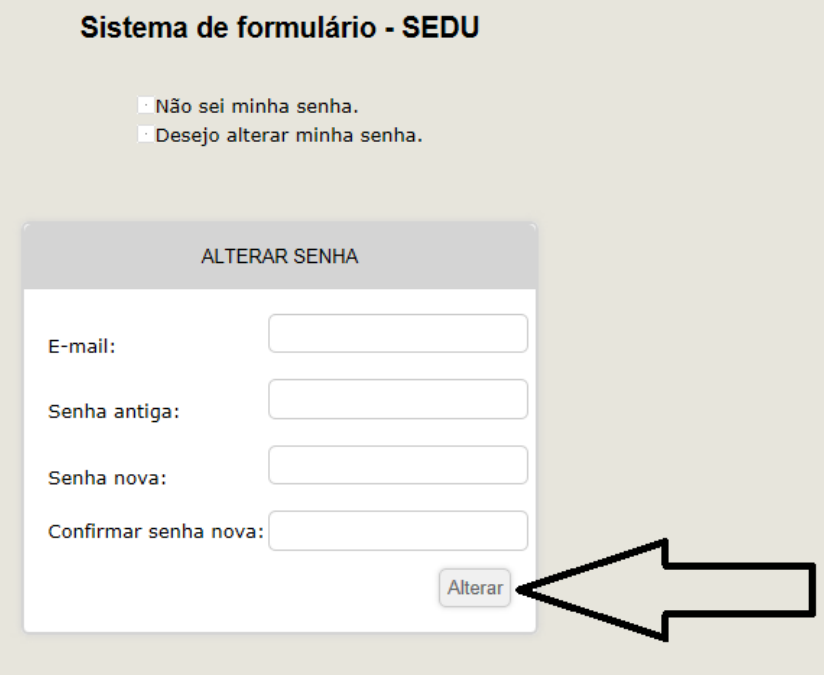

**12º PASSO:** CASO NÃO TENHA SUCESSO, MANDE E-MAIL PARA: [fepad@sedu.es.gov.br](mailto:fepad@sedu.es.gov.br) e descreva o problema ocorrido. PARA PREENCHIMENTO CORRETO DO INSTURMENTO, LEIA O TUTORIAL DO MESMO.